Microsoft Word の使いこなし その 2:卒業論文を作成する ver 3.1 (2014-07-14)

- 1. この単元の目標:
	- 論文を構成する「部分」と「要素」を知り、レポートと論文の違いを理解する.
	- 「セクション」の使い方を理解する.
	- ページ番号の使い方を理解する.
	- 「注」(文末脚注)の使い方を理解する.
- 2. 論文を構成する部分
	- 「扉」「目次」「章(複数)」「注」「参考文献」(それぞれの構成単位は新しいページから始まる)
	- 全体大きく 3部にわけられる:「前部」(扉と目次)、「本体」(章)、「後部」(注と参考文献目録)
	- 典型的な文系の卒論の構成(本体が5章ある場合)

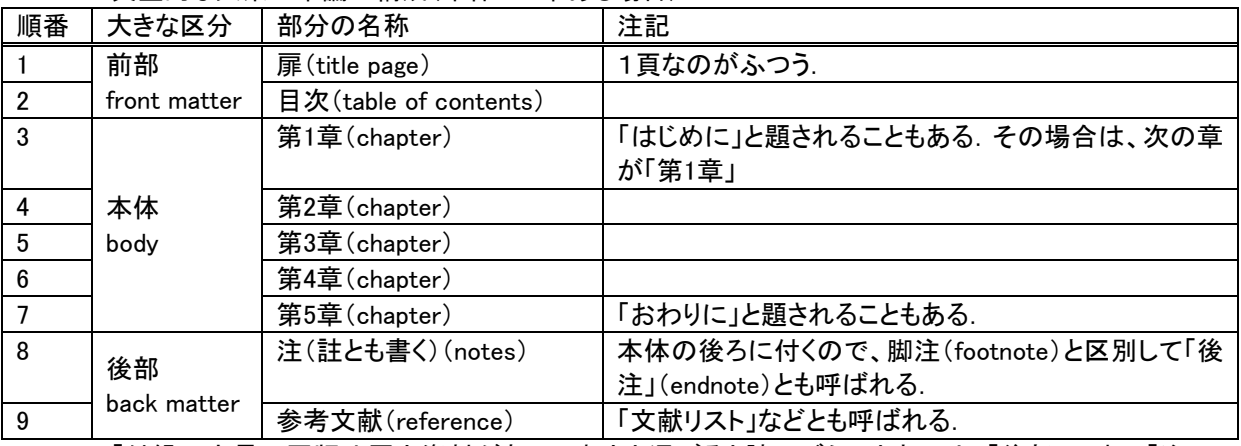

 「付録」:大量の図版や原文資料があって本文と混ぜると読みづらいときには、「後部」の中で「注」の 前に「付録」としてまとめることもある.この場合、順番は、8「付録」、9「注」、10「参考文献」となる.

- 3. 論文を構成する要素
	- 「文章」(テキスト):MS Word などの文章作成ソフトで作成(拡張子 docx ファイルなど)
	- 「図版」(グラフ、図、地図、絵、写真など):画像は、画像ソフトで作製、スキャン、カメラからの取り込 み(jpeg または png ファイルが標準的). 画像(とくに写真)は必要に応じて解像度の変更、トリミングな どの加工をする.グラフは MS Excel 表計算ソフトで作成すると簡単.
	- 「表」:表計算ファイルで作成(xlsx ファイル)
	- 「図版」と「表」は「本体」に挿入する(挿入の仕方を理解すること)
	- 最終的に、MS Word で作製したファイルに「文章」「図版」「表」をすべてまとめて一つのファイルにする (ただし、画像ファイルなどが多くて「付録」にまとめる場合、別のファイルにしておいた方が作業がは かどる)
- 4. 下準備
	- ファイルを新規作成したら、効率的に作業をすすめるために、まず次の設定をしておく。
	- 「セクション区切り」など編集記号の表示:「ツール」>「オプション」>「表示」>「編集記号の表示:す べて:チェックを入れる」>「OK」
	- 禁則処理の変更:「オプション」>「文字体裁」>「禁則文字の設定:高度:チェックを入れる」>「OK」
	- その他:Word の書式設定:スタイルと書式>標準>変更>書式>段落>インデントと行間隔/体裁
- 5. セクション
- 5.1 なぜ「セクション区切り」が必要か?
	- 「前部」「本体」「後部」という大きな区切りを設定することによって、以下のことが可能となる
	- ページ番号(ノンブル)は、「前部」では「ローマ数字」、「本体」と「後部」では「アラビア数字」を用いる
	- 「後注」は「本体」の後の「後部」につける. セクション区切りを設定することによって、「注」を挿入する 場所を指定することができる.
	- セクション区切りを挿入する場所は、目次の後と、本体の後の 2 か所.

5.2 セクションの挿入

目次の後ろ 「挿入」>「改ページ」>「セクション区切り:次のページから開始」>「OK」

- 本体の後ろ 「挿入」>「改ページ」>「セクション区切り:現在の位置から開始」>「OK」
- セクションを入れたら、扉、本体、注の後ろに「改ページ」を挿入する。
- 「セクション区切り」の削除:「セクション区切り」を選択して「Delete」キーを押す
- 6. ページ番号の挿入
	- 挿入ポイントが「前部」にあることを確認したうえで、 「挿入」>「ページ番号」>「位置:ページの下」「横位置:中央」「最初のページにページ番号を挿入す る:チェックをはずす」、「書式」>「書式番号:i, ii, iii」「章の番号を含める:チェックをはずす」「連続番 号:前のセクションから継続:チェック」>「OK」
	- 「扉」にはページ番号は表示しないのが一般的
	- ページ番号の位置は、ページの下・中央またはページの上・右が一般的
	- 削除の方法:選択して(フッターもしくはヘッダーにある)「Delete」キーを押す
- 7. 注の挿入
	- 本体の注番号を挿入する場所に、挿入ポイントがあることを確認して(通例は読点のあと)、 「挿入」>「脚注」>「挿入:文末脚注」「番号の付け方:自動脚注番号」、「オプション」>「文末脚注」 >「挿入する位置:セクションの最後」「番号書式:1, 2, 3…」「開始番号:1」「番号の付け方:連続」> 「OK」>「OK」
	- 境界線の削除:表示を「下書き」に切り替えてから、「注の表示」>「文末脚注の境界線」を選ぶ。境界 線を選択して「Delete」キーを押す。
	- 注の削除:注番号を選択して「Delete」キーを押す。
- 8. その他の TIPS
	- 他のファイルからテキストをコピー・ペーストするときに、元ファイルの書式を持ち込みたくない場合: 「編集」>「形式を選択して貼り付け」>「テキスト」>「OK」
	- パラグラフの途中で、新しいパラグラフを始めずに行だけを変えたい場合: 「Shift」キーを押したまま「Enter」キーを押す。
	- 文章の書式を変えるときは、スタイル、インデント、タブを活用する。
- 9. 参考文献
- とくに\*がお薦め。
- \*「インドネシア語専攻で勉強する人のために」
	- http://www.tufs.ac.jp/blog/ts/g/aoyama/0300/
- 「卒業生からのアドバイス」

http://www.tufs.ac.jp/ts/personal/aoyama/courses/advice.html

- 小笠原喜康.『大学生のためのレポート・論文術』(講談社現代新書).講談社.2002.
- 河野哲也.『レポート・論文の書き方入門』第 3 版.慶応義塾大学出版会.2002.
- 木下是雄.『レポートの組み立て方』(ちくま学芸文庫).筑摩書房.1994.
- 澤田昭夫.『論文の書き方』(講談社学術文庫).講談社.1997.
- \*田中幸夫.『卒論執筆のための Word 活用術―美しく仕上げる最短コース』(講談社ブルーバックス).講談 社.2012.
- 古郡廷治.『論文・レポートのまとめ方』(ちくま新書). 筑摩書房. 1997.
- 樋口裕一.『やさしい文章術―レポート・論文の書き方』(中公新書ラクレ).中央公論新社.2002.